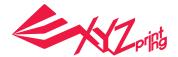

# da Vinci Mini Series

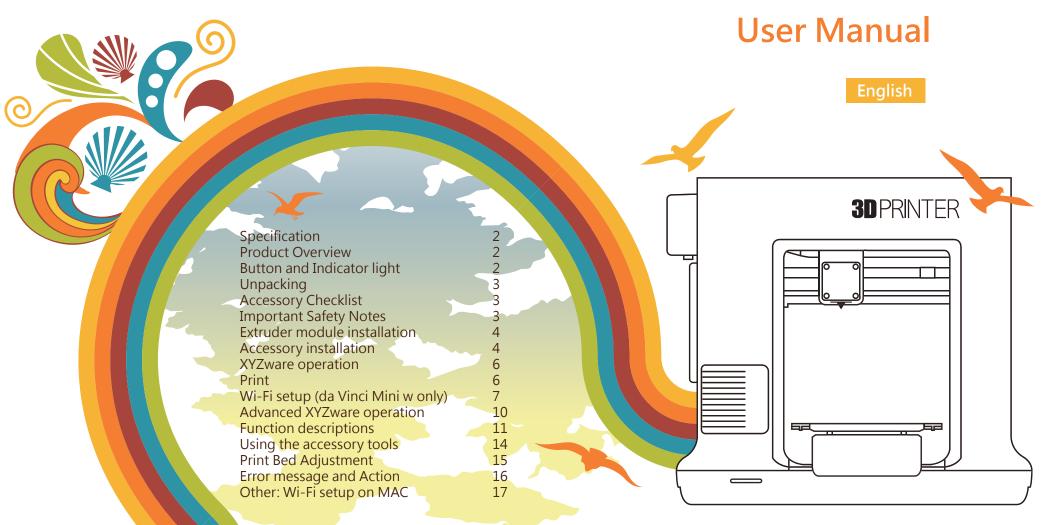

-1-

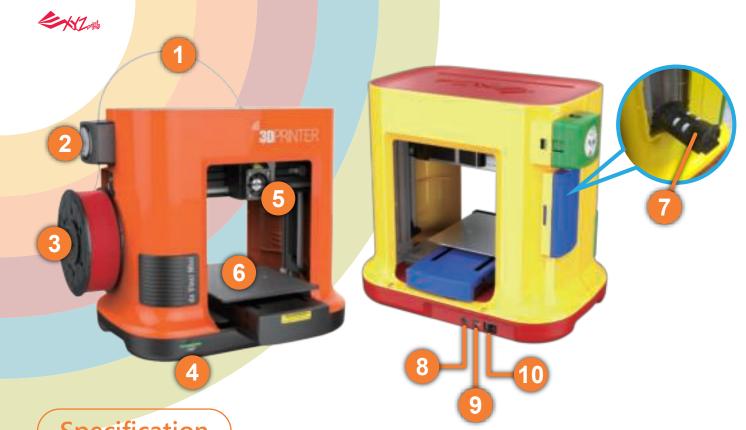

### **Product Overview**

1 Guide tube

Feed module

3 Filament

Function button / status indicator

5 Extruder module

6 Print bed

7 Filament holder

8 Power connector

9 USB port

10 Power switch

## **Specification**

Dimensions 400 x 336 x 362 mm

Weight 8 KG

Print Technology Fuse Filament Fabrication (FFF)

Print Material PLA

Filament Diameter 1.75 mm Nozzle Diameter 0.4 mm

Print Dimension 150 x 150 x 150 mm

Print Resolution 0.1/0.2/0.3/0.4mm

Connectivity USB 2.0 (da Vinci miniMaker)

USB 2.0/ WiFi (da Vinci Mini w)

Print Software XYZware File Format STL / 3W

### **Button and Indicator light**

| Indicator signals | cator signals Status Action                                       |                                                                                                    |
|-------------------|-------------------------------------------------------------------|----------------------------------------------------------------------------------------------------|
| Solid green       | Standby/Ready to print                                            | -                                                                                                    |
| Flashing green    | Receiving data                                                    | -                                                                                                    |
| Solid red         | General error                                                     | Press the button to return to printing status, refer to instructions in software to fix the issue.       |
| Flashing red      | Critical error                                                    | Refer to instructions in the software to solve the issue or reboot the Mini.                             |
| Solid orange      | Printing                                                          | To pause the print, press the button once. To cancel the print, press and hold the button for 5 seconds. |
| Flashing orange   | Paused                                                            | To resume the print, press the button once.                                                              |
| Pulsing orange    | Job complete (printing complete / printing cancellation complete) | To return to <b>Ready to print</b> , press the button once.                                              |

If the printer encounters issues, please refer to the XYZware screen troubleshooting instruction to fix the issues

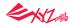

### **Unpacking**

- Before using this printer, remove all fixed materials from the extruder module and print bed. Switching on the printer without removing these fixed materials may damage the machine.
- Be sure to remove the plastic packaging and 4 clips from the shafts as illustrated on the right.

#### **Notes**

Keep original packaging materials in case you need to send your unit back for repair during the warranty period. If other packing materials are used instead, the printer may become damaged during transportation. In such a situation, XYZprinting reserves the right to charge a repair fee.

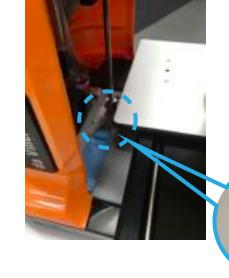

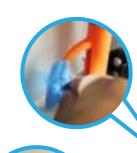

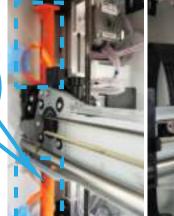

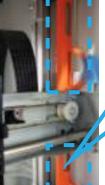

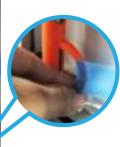

### **Accessory Checklist**

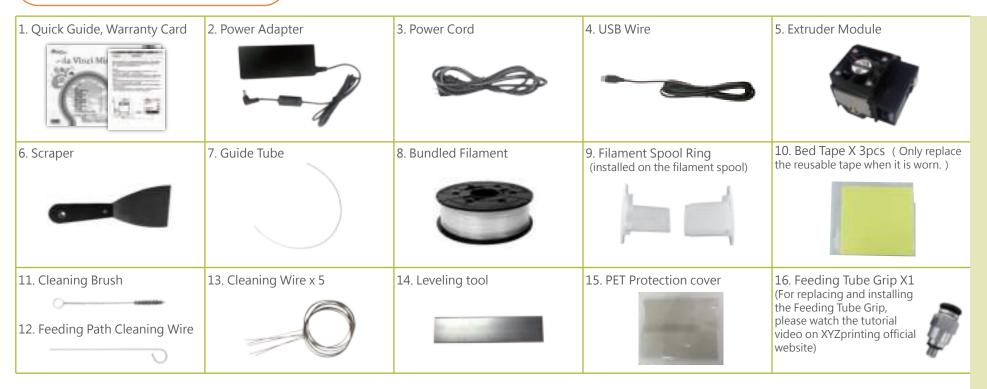

### **Important Safety Notes**

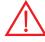

- Do not use the printer in dusty high humidity or outdoor environments.
- Place the printer on a stable and even surface to avoid it falling and causing serious injury.
- Do not put your hand into the machine during operation to avoid collision risk due to movement of the machine or to avoid burn due to high temperature.

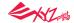

Installing the Extruder module

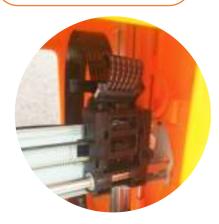

Installing the Accessories

1. Install the guide tube

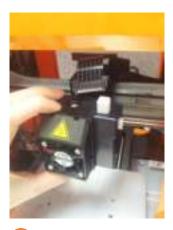

1 Make sure that the printer is powered off. Place the extruder module that the fitting pin is secured the proper location.

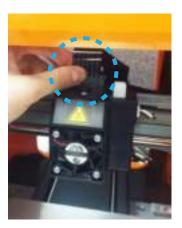

2 Insert the black ribbon connector to complete the installation.

NOTE: To unload the extruder module, first detach the heating bus and press the black disengage button.

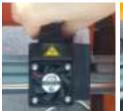

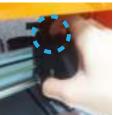

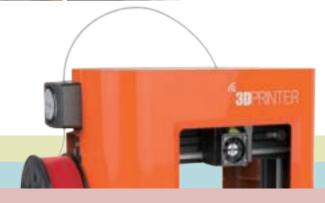

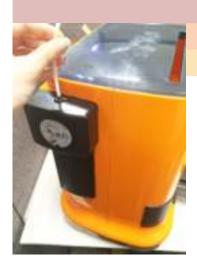

1 Ensure that the guide tube has been tightly inserted into the port.

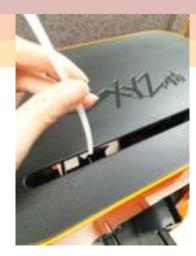

2 Feed the guide tube through the slot at the top of the printer to the extruder module.

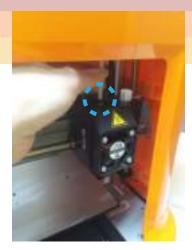

3 Ensure that the guide tube is properly inserted into the feed port of the extruder module to complete the installation.

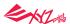

#### 2.Installing the Filament spool ring

(please refer to this step if the axle ring is not installed on the spool)

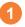

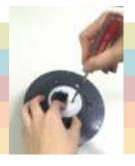

Use a phillips screwdriver to loosen the securing screws of the filament spool ring.

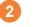

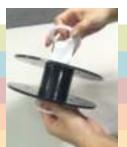

Separate the spool ring from both sides of the spool.

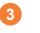

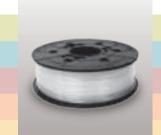

Retrieve the filament spool and chip.

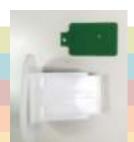

Install the sensor chip. Note the orientation of the sensor chip on the spool ring.

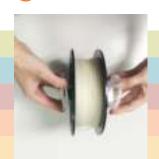

Feed both parts of the spool ring through the center hole of the spool and assemble them together.

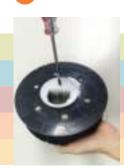

Use a phillips screwdriver to tighten and secure the spool ring to complete the installation.

#### 3.Installing the filament

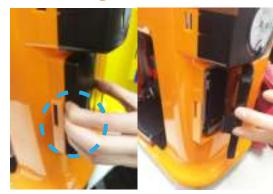

Remove the side cover by pressing down firmly at the center on the left side of the cover and pushing aside the cover. (pay attention to where you apply your force to ensure proper dismantling) Keep the side cover securely for future use.

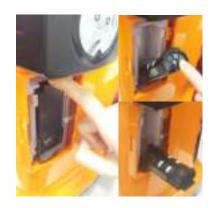

Lower the filament spool holder on the left side of the printer until horizontal.

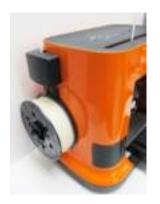

Place the assembled filament spool (with the spool ring) on the spool holder.

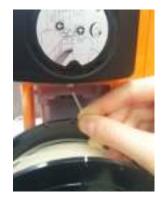

Take the tip of the filament and insert it into the feeding hole.

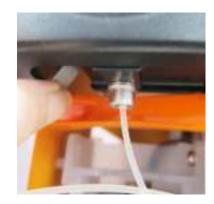

5 Press the release arm and push the filament all the way to the bottom so that the front end of the filament is completely inserted into the extruder module.

#### Handy tips

- The filament will load better when the tip of the filament is cut at a 45° angle.
  When the printer is not in use, raise the filament spool holder and close the side cover.

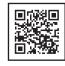

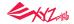

### XYZware operation

After completing the hardware installation, download XYZware from the XYZprinting official website and install it on your computer.

Before launching XYZware, connect the printer to your computer using the supplied USB cable and turn it on. For an optimal user experience, we recommend following the instructions below:

### **Print**

#### Handy tips

Registration via XYZware before your first print is strongly recommended. When registered with XYZprinting, you will receive latest technical supports and updates. To register, simply click "Register Now".

Before you start printing, please attach the bed tape to the print bed. The print bed tape is reusable, and can be replaced worn.

If the room you are printing in is below 25 °C/77 °F, for greater adhesion, apply glue to the bed tape.

After printing has started, check if the first layer is stuck to the print bed. Good base layer is one of the keys to successful printing.

1 Open XYZware

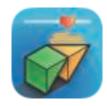

2 Import 3D file Click **Import** and select the file to print.

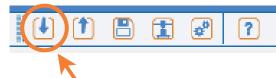

3 Open Functions panel

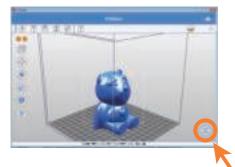

4 Load filament

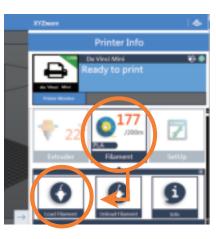

5 Close Functions panel

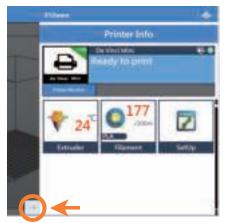

6 Print

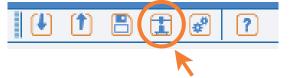

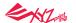

7 The printing status, including the printing progress, elapsed time, and remaining time, will be shown while printing. You can pause or cancel the printing task in this window.

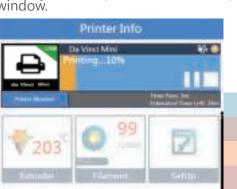

8 When done, "Printing Complete" will be shown on screen.

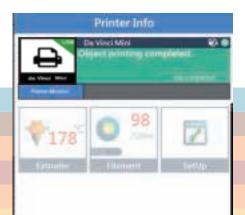

9 After the print has finished, use a scraper to remove the printed object.

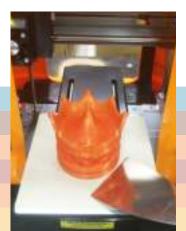

### Wi-Fi setup (da Vinci Mini w only)

### Pre-setup

- 1. The network printing function is only available when the printer and the computer are both connected to the same wireless network.
- 2. Before connecting the printer, your wireless network settings need to be adjusted. For more information, refer to the instruction manual of your wireless router.
- 3. The wireless network's channel width needs to be set to 20 MHz for the printer to connect to it wirelessly. Refer to the vendor instruction manual for more information.
- 4. The Mini supports WEP, WPA, and WPA2 security encryption standards. Wireless pass word information will be requested when setting up the printer connection.

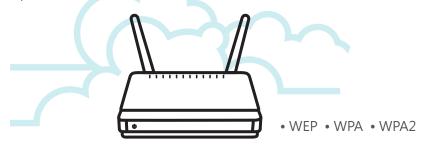

### Setting up Wi-Fi

- Connect the printer to your computer with the USB cable, and open "XYZware".
- Click the "Printer Monitor" button on the lower right corner on the screen, open "Operation Function".
- 3 Select the "Printer Monitor" icon to open the Wi-Fi connection settings.

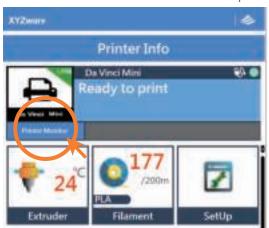

XVZnor

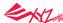

4 In the "Printer Monitor" window, select My Printer > Scan to search for the connected printer.

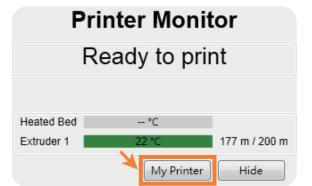

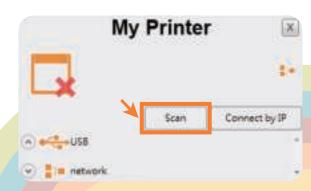

5 Select the USB COM port, click **Connect** > **Establish printer connection**.

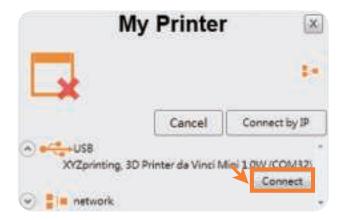

6 Click "Wireless Setting" to view wireless print settings.

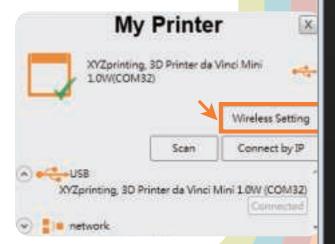

7 Enter the printer name, then press the Scan button.

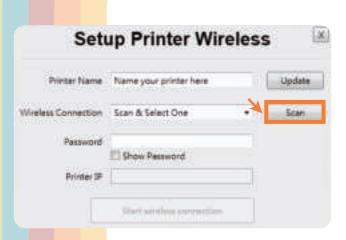

8 Use the pull-down menu to view a list of Wi-Fi connections available in the area, and select the Wi-Fi connection that you wish to connect to.

| Printer Name        | Name your printer here                                            | Update |
|---------------------|-------------------------------------------------------------------|--------|
| /ireless Connection | ¥ 🗐                                                               | Scan   |
| Password            | XYZ_Cloud<br>Hero Chen_HTC<br>betisZF6<br>MIS_CLOUD_TEAM_DEV_2.4G |        |
| Printer IP          |                                                                   |        |

Wait for the printer to obtain the correct information, provide the wireless password and press Start wireless connection.

| Printer Name       | Name your printer here |   | Lipdate |
|--------------------|------------------------|---|---------|
| Wreless Connection | batisZF6               | • | Scan    |
| Patterord          | *******                |   |         |
|                    | Show Password          |   |         |
| Printer IP         |                        |   |         |

NV2/cers

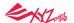

**Smart Wireless Connection** 

10 Update the printer connection method.

**Setup Printer Wireless** 

Connect to the printer through wireless connection now?

Stop Wireless Connection / Change Setting

面的

XYZware will use the USB connection to update the printer settings.

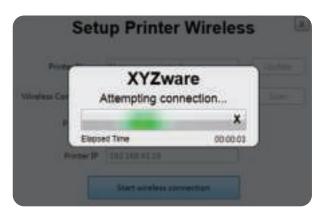

Once the connection method has been changed from USB to Wi-Fi, you can unplug the USB cable and continue with the printing process.

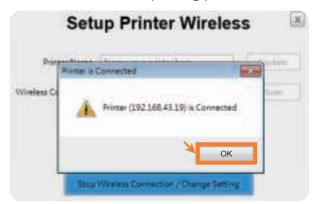

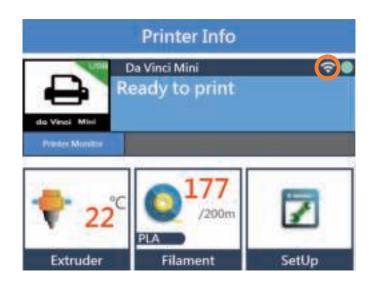

#### Note:

- Name the printer and wireless network with the alphanumeric characters only.
- If no connection is detected within 90 seconds, the printer will time-out. If this is the case, check that the configuration process is correct and try again.
- Confirm your wireless network's security key on the router's wireless settings page.
- The recommended wireless connection distance between your printer and the wireless networking device needs to be within 10 meters. The connection quality, will depend on the power of your networking device, and the environment you are connecting the two devices in. For more information, please refer to your networking device's instruction manual.

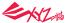

When using the software to operate the printer, one must first place filament spool ring pre-loaded with the filament at the axis to activate XYZware.

Click on the Printer Monitoring function at the lower right corner to activate the operating function.

Then select the **Printer Monitoring** function icon to activate the USB connection (this step would be similar to Wi-Fi setup steps 1 to 5).

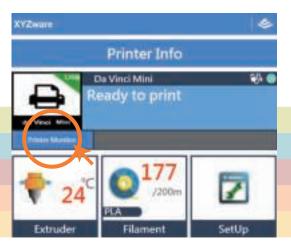

The USB cable can be removed once the printing file has been transferred. To monitor printing status, please re-connect the printer and computer with the USB cable and re-activate (function).

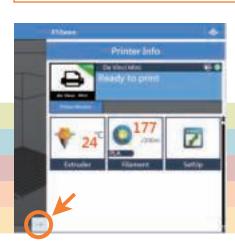

If information shown on-screen is not updated accordingly, you may switch off the operation function screen and then switch it on again. (Reload)

### Operating the printer with XYZware

- A Import: Import .stl, .3w files
- B Export: Convert to .3w file
- C Save: Save .stl file
- Print: Set print preference, transfer print file
- E Setting: Set software display language, preview color, Printer Type
- About: Query, update software and firmware versions, open link to official website
- G Adjust display scale
- H View: Switch preview angle rapidly
- Move: Move location of the model
- Rotate: Change angle of the model
- K Scale: Adjust size of the model
- Info: Display information about the model
- M Remove: Delete the model from the virtual platform
- N Printer Monitor: Open function

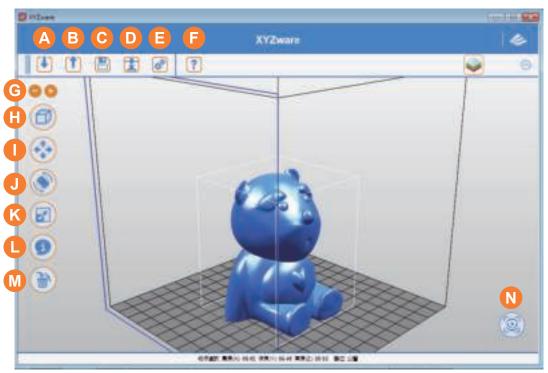

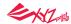

### **Functional descriptions**

#### 1 Extruder

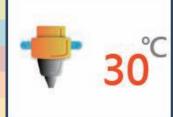

#### 2 Filament

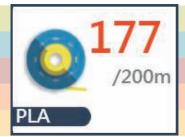

#### Clean Nozzle

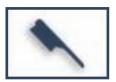

Once this function is selected, the nozzle will heat up automatically and move the nozzle to a proper location where you can easily clear away all residual filaments in the nozzle.

### **Load Filament**

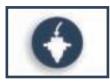

Please follow the on-screen instructions.

The printing module will automatically move to the working position. The nozzle will then heat up to the operating temperature. Please wait for the extrusion process to finish. Verify that the nozzle is capable of extruding the filaments to demonstrate proper loading of the filaments. If not, please repeat the filament loading process.

### Info

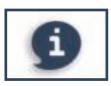

The extruder module information, including Temperature, Nozzle Diameter, Total Print Time, and Serial Number.

### Info

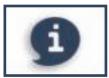

Information related to filament use

#### Nozzle

Types
Temperature
Nozzle Diameter
Total Print Time
Serial Number

Printer Extruder 42 °C 0.4 mm 0m GB00020000TH5118886

#### Filament

Printing Material PLA
Color Gold
Remaining Material 100 m/100 m (100 %)
Serial Number G8P3CCA54N0017

### **Unload Filament**

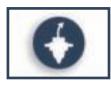

Please follow the on-screen instructions.
The printing module will automatically move to the working position. The nozzle will then heat up to the operating

temperature. Please wait for the unload filamentprocess to finish.

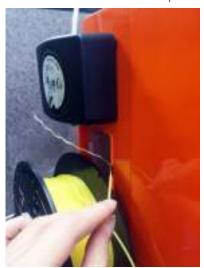

Note: The end tip of the ejected filament may exhibit some residual effects. This is considered a normal phenomenon.

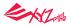

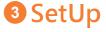

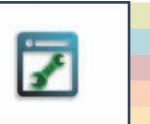

1. Jog Mode

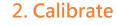

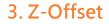

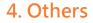

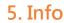

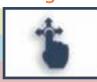

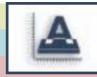

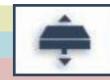

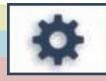

downwards.

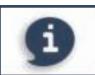

#### 1. Jog Mode

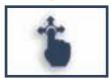

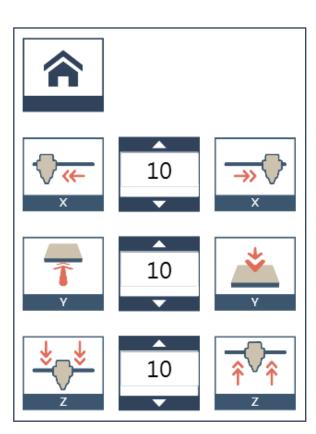

Manually adjust the movement of X/Y/Z Axis for printer maintenance.

First click on [Home Axes]. The printing device will be returned to the initial axis position at the lower left corner of the printing area. Then adjust the positions of the printing module (X-AXIS), printing platform (Y-AXIS), and printing axes (Z-AXIS).

Select "X-AXIS" to move extruder rightwards and leftwards.

Select "Y-AXIS" to move print bed forwards and backwards.

Select "Z-AXIS" to move the print axis (Z-AXIS) upwards and

The user may manually enter the adjustment value: Range: 1 to 150; step: 1 mm

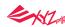

#### 2. Calibrate

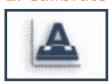

Platform calibration may be implemented before

the printing process.
The printing device may move to the lower left corner of the printing area. Please refer to the platform calibration instructions provided in the software.

Before calibration, press **Button A** of the printing module. After calibration, press **Button B** on the printing module in order to retract the sensor device.

If calibration was faild, please make sure that **Button A** (detector) has been pressed before restarting the calibration process.

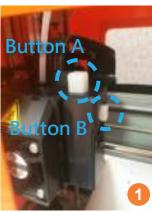

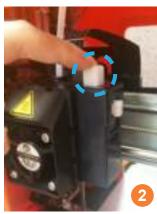

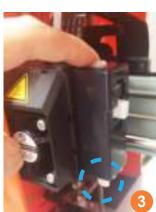

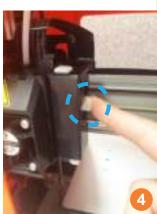

#### 3. Z-Offset

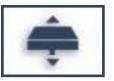

Upwards and downwards to adjust the printing distance between the bed and printing module.

Each adjust has a step of 0.05 mm.

If the first layer distance is too high (too large) or too low (too close), we recommend you using z-offset to adjust the printing distance.

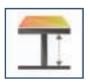

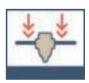

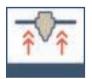

#### 4. Others

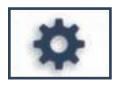

Automatic horizontal calibration.

Automatic horizontal calibration may either be ON or OFF. Default: ON. The software would automatically implement horizontal calibration and compensation accordingly.

Printing speed may be improved if automatic horizontal calibration has been switched OFF. However, this may affect printing quality.

Buzzer is turned on by default, you can select "OFF" to change the setting.

When the buzzer is turned on, the printer will output an audible signal when a button is pressed, receiving data, print job is finished, or issue is detected.

Restore Default

Clicks "Restore Default" all settings will be reset to factory default.

#### 5. Info

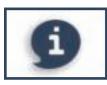

| Printer Info                     | Connection Info       | Calibrate Info  |
|----------------------------------|-----------------------|-----------------|
| Printer Name and<br>Printer Type | Connection Type       | Calibrate Value |
| Serial Number                    | Printer IP            |                 |
| Firmware Version                 | WiFi MAC Address      |                 |
| Total Print Time                 | SSID                  |                 |
| Last Time                        | WiFIi Signal Strength |                 |

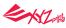

# Using the accessory tools

Accessory tools can be used only in an environment with guidance or monitoring by adult. Do not allow children to obtain maintenance tools in unfamiliar situations in order to avoid danger.

| Maintenance Tools    | Usage                                                                                                   | Application method                                                                                                    |
|----------------------|----------------------------------------------------------------------------------------------------|----------------------------------------------------------------------------------------------------|
| Scraper              | Taken off the printing object                                                                           | After print is finished, the printing object may be taken off with Scraper.                                                                                                    |
| PET Protection cover | Keep your hands<br>away from the<br>printing and<br>operations area<br>when the machine<br>is printing. | Once the PET protective casing has been assembled, apply double sided tape at the specified locations. Check that the adhesion areas on the printer are clean. Peel away the carrier film and apply slight pressure to attach the PET casing to the front of the printer.  Instructions for re-using the double-sided tape of the PET shielding: Pieces of tape can be re-used if they were kept clean and properly maintained. However, multiple use or dirt on the tape may reduce the strength of adhesion. Please gently remove the PET shielding from the printer and then slowly peel away the double-sided tape from the PET shielding. Do not pull at the tape directly. Stickiness may be restored by cleaning it with soap water and then drying it. |

Filament should be unloaded from the extruder before cleaning the feeding path. Care should be taken during the operation to avoid potential burn injuries.

| Cleaning Tools                | Usage                                                                                                    | Application method                                                                                                    |     |
|-------------------------------|----------------------------------------------------------------------------------------------------|----------------------------------------------------------------------------------------------------|-----|
| Feeding Path Cleaning<br>Wire | Clean Nozzle In order to prevent print quality from impact due to residual and accumulated filament, which results in poor discharge.                                                           | we recommend you to clean nozzle for every 25 hours of print. Please clamp the nozzle cleaning wire with needle-nosed pliers to insert it into the opening of the nozzle carefully for cleaning.                                                                                                    |     |
| Cleaning Brush                | Clean gearwheel After long periods of use, the automatic feed system may have experience unstable extrusion of the filaments due to buildup of residual materials within the filament channels. | The printer filament feed module should be cleaned after cleaning the nozzle. To do this, please switch off the power first. Open the feed module cover and clean the gears using a gear cleaning brush.                                                                                                    |     |
| Cleaning Wire                 | Clean Feeding Path If the cleaning cycle does not unclog the extruder, try clean- ing the feeding path by useing the feeding path cleaning wire.                                                | <ol> <li>Switch on the power and activate the "Clean Nozzle" function by using the software.</li> <li>Release the extruder module (don't remove the heating cable at the side).</li> <li>Insert the thick cleaning wire into the feeding path all the way down and "floss" the inside of the nozzle to push the residue out.</li> <li>After cleaning the feeding path, reinstall the extruder module.</li> </ol> | 307 |

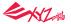

### **Print Bed Adjustment**

#### Tools to prepare:

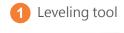

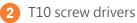

At least 10 cm

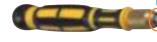

Within 1-cm diameter

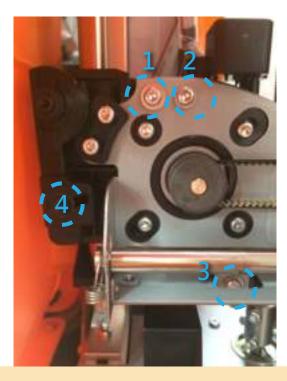

- 1 Use Jog Mode and Home Axes functions to move the Z-AXIS to its original position at the bottom.
- 2 Open the cover in front of the left side.
- 3 Use Jog Mode and move the Z-AXIS upwards by 10 mm.
- Manually move the printing module to the right side to prevent affecting its calibrated position.
- 5 Place the adjustment tool on the platform directly below the X-AXIS support.
- 6 Loosen the 4 screws shown on the diagram. Do not loosen any of the other screws. (Note: You only need to loosen the screws, not remove them completely).
- Use the Jog Mode and move the Z-AXIS downwards 1 mm at a time untilit is completely aligned with the X-AXIS support and calibration tool.
- 8 Check that the calibration tool and X-AXIS support are in full-contact with each other, then tighten the 4 loosened screws.

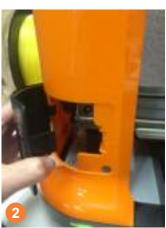

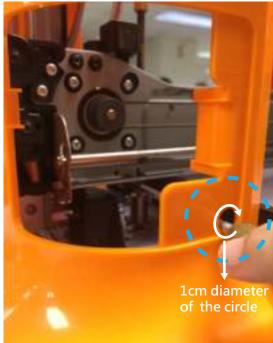

#### **Support Details**

As the printer encounters issues, please refer to the following troubleshooting instruction to fix the issues. If the issue cannot be removed, please contact customer service center.

#### **Maintenance and Service**

Keep original packaging material in the event of sending your unit back for repair. If other packing materials are used instead, the printer may be damaged during the transportation process.. In such situation, the XYZprinting the right to charge repair fee.

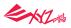

### **Error message and Action**

In the event of problems, related service code will be shown on the software interface. Please refer to the description table of the service code for preliminary examination.

| Error Code No. | Software interface                                                                                                    | Action                                                                                                    |
|----------------|----------------------------------------------------------------------------------------------------|----------------------------------------------------------------------------------------------------|
| 0007           | Cartridge 1 Error. Please remove cartridge and install again. If errors exist, please contact service center for support.                                                                        | Reinstall or replace the filament cartridge.                                                                                                 |
| 0008           | Cartridge 1 Error. Please remove cartridge and install again. If errors exist, please contact service center for support.                                                                        | Reinstall or replace the filament cartridge.                                                                                                 |
| 0011           | Heating Error. Please turn off the printer and contact service center for support.                                                                                                    | Check whether the connections are connected properly and restart as required.                                                                |
| 0014           | Heating Error. Please turn off the printer and contact service center for support.                                                                                                    | Check whether the connections are connected properly and restart as required.                                                                |
| 0016           | Cartridge 1 not installed properly. Please reinstall Cartridge 1 ("Unload Filament" then "Load Filament") on your printer. If error persists, please contact service center for further support. | Reinstall the filament cartridge.                                                                                                    |
| 0028           | Cartridge 1 can not be found. Please install one.                                                                                                    | Reload or replace the filament.                                                                                                    |
| 0029           | There is no filament left in Cartridge 1. Please replace Cartridge 1 before printing.                                                                                                    | Replace filament immediately.                                                                                                    |
| 0030           | Printer motor Error(X-Axis) If errors exist, please contact service center for support.                                                                                                    | Check motor/sensor connections. Check sensor position.                                                                                       |
| 0031           | Printer motor Error(Y-Axis) If errors exist, please contact service center for support.                                                                                                    | Check motor/sensor connections. Check sensor position.                                                                                       |
| 0032           | Printer motor Error(Z-Axis) If errors exist, please contact service center for support.                                                                                                    | Check motor/sensor connections. Check sensor position.                                                                                       |
| 0051           | Flash ram cannot be read/written.                                                                                                    | Reboot the printer.                                                                                                    |
| 0052           | Memory in the extruder cannot be read/written.                                                                                                    | Replace the nozzle.                                                                                                    |
| 0054           | Incompatible Nozzle                                                                                                    | Turn off printer and reinstall compatible nozzle, then turn your printer back on. If this error persists, please contact service center.     |
| 0201           | Computer and printer connection issues.                                                                                                    | Re-connect the computer with the printer. Alternatively, you may use hot plugging of the USB cable to connect the computer with the printer. |
| 020D           | File is printable by: da Vinci XXX                                                                                                    | This shows that this file type is not supported. Please select a proper printer model instead.                                               |

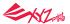

### Other: Wi-Fi setup on MAC

- 1 Select the "Printer Connection " icon
- 2 Click usb connection.

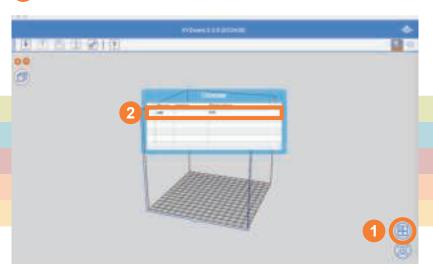

3 Click "Setup Printer Wifi" (Wireless Setting) to view wireless print settings.

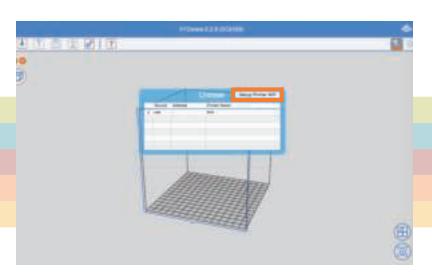

- 4 Setting up Wi-Fi
- (1)Enter the printer name, then press the Scan button.

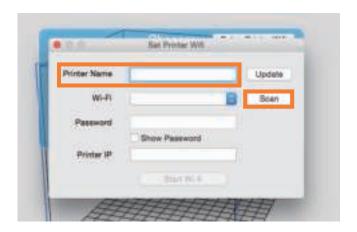

(2)Use the pull-down menu to view a list of Wifi connections available in the area, and select the Wifi connection that you wish to connect to.

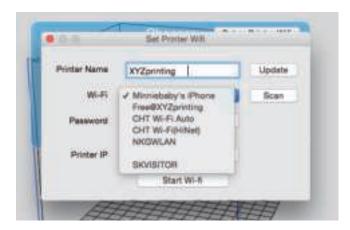

(3) Wait for the printer to obtain the correct information, provide the wireless password and press Start wireless connection.

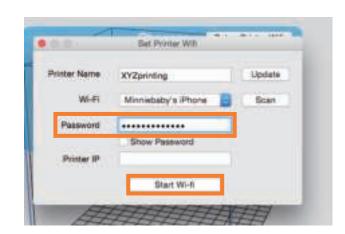

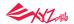

(4) Display the Printer IP. Setup complete.

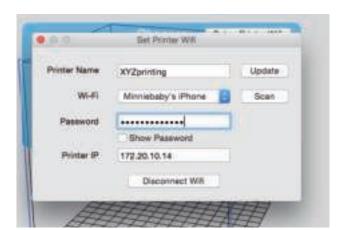

(5)Close the setup window. Return to Chooser. The created Wifi information will appear.

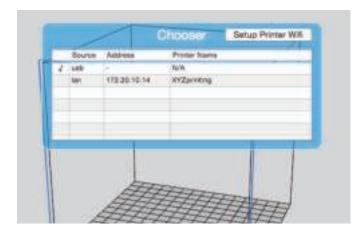

(6)Click Wifi connection. The connection will change from usb to Wifi connection.

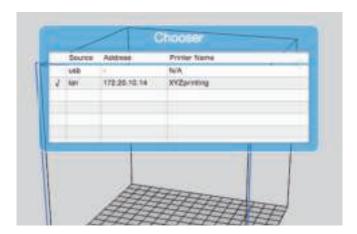

5 The USB cable can be removed now. Resume printing.

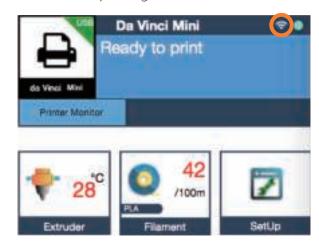

#### Federal Communications Commission (FCC) Statement

You are cautioned that changes or modifications not expressly approved by the part responsible for compliance could void the user's authority to operate the equipment.

This equipment has been tested and found to comply with the limits for a Class B digital device, pursuant to part 15 of the FCC rules. These limits are designed to provide reasonable protection against harmful interference in a residential installation. This equipment generates, uses and can radiate radio frequency energy and, if not installed and used in accordance with the instructions, may cause harmful interference to radio communications. However, there is no guarantee that interference will not occur in a particular installation. If this equipment does cause harmful interference to radio or television reception, which can be determined by turning the equipment off and on, the user is encouraged to try to correct the interference by one or more of the following measures:

- Reorient or relocate the receiving antenna.
- Increase the separation between the equipment and receiver.
- Connect the equipment into an outlet on a circuit different from that to which the receiver is connected.
- Consult the dealer or an experienced radio/TV technician for help.

XYZprinting is not responsible for any radio or television interference caused by using other than recommended cables and connectors or by unauthorized changes or modifications to this equipment. Unauthorized changes or modifications could void the user's authority to operate the equipment.

This device complies with Part 15 of the FCC Rules. Operation is subject to the following two conditions: (1) this device may not cause harmful interference, and (2) this device must accept any interference received, including interference that may cause undesired operation.

This device complies with FCC radiation exposure limits set forth for an uncontrolled environment and it also complies with Part 15 of the FCC RF Rules. This equipment must be installed and operated in accordance with provided instructions and the antenna(s) used for this transmitter must be installed to provide a separation distance of at least 20 cm from all persons and must not be co-located or operating in conjunction with any other antenna or transmitter. End-users and installers must be provided with antenna installation instructions and consider removing the no-collocation statement.